## 20.1 Sync Sharing Files Publicly with Everyone

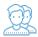

You can share a file with everyone without restrictions.

That means when you share a file, you can leave the default settings as:

## SHARE OPTIONS

| OPTION                          | Set To          | Notes                                                                                   |
|---------------------------------|-----------------|-----------------------------------------------------------------------------------------|
| Expires                         | Never Expires   | This allows any user to download a file an unlimited number of times                    |
| Restrict Downloads              | No Restrictions | This allows you to specify the number of times this file can be downloaded              |
| Email File Change Notifications | YES             | This sends an email notification when a file is opened or downloaded for a public share |
| Enable Password Protection      | NO              | This allows a user to access a file without first providing a password                  |

## SHARE PERMISSIONS

| OPTION         | Set To   | Notes                           |
|----------------|----------|---------------------------------|
| Allow Everyone | selected | Anyone with the link can access |

## To share a file with everyone without restrictions:

- 1. In the system tray, right-click the FileCloud Sync icon ( and select *File Browser*.
- In the *File Browser* window, right-click the file and then select *Share*.
  On the Share link pop-up window, click *Advanced Options*.
- 4. On the Manage Share for file window, in Share Options, leave the default of Never Expires.
- 5. In Restrict Downloads, leave the default of No Restrictions or select Restrict to and set a restriction.
- 6. In Email File Change Notifications, leave the default of YES or to turn them off select NO.
- 7. In Enable Password Protection, leave the default of NO. If you want, you can enable this and set a password.
- 8. On the Manage Share for file window, in Share Permissions, leave the default of Allow Everyone.
- 9. To save your changes, click Update.